## **การตดตง Joomla 3.xx ดวย DirectAdmin**

1. ใหทการสรางฐานขอมล โดยคลกเมน **MySQL Management**

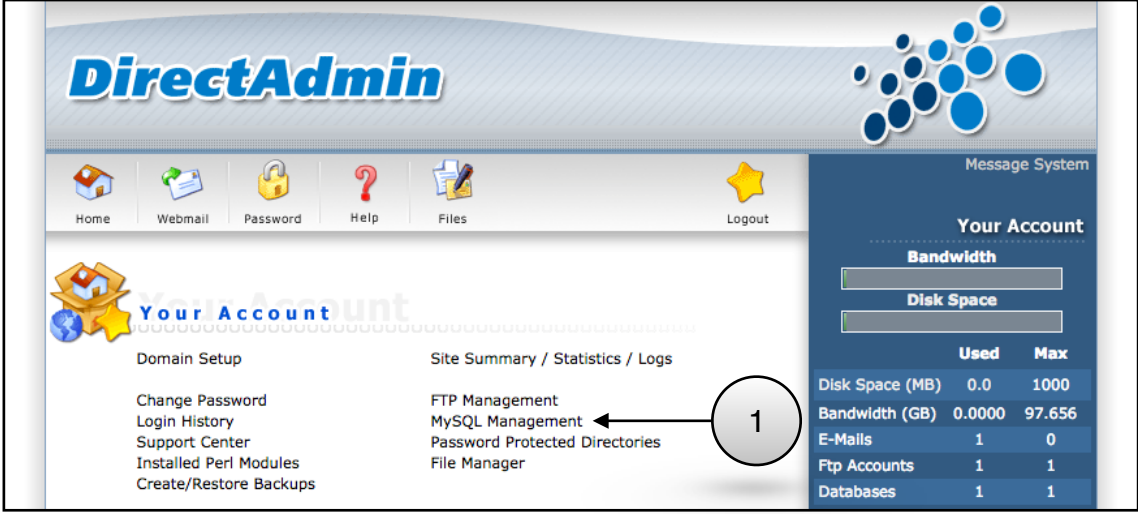

2. คลก **Create new Database** เพอสรางฐานขอมลใหม

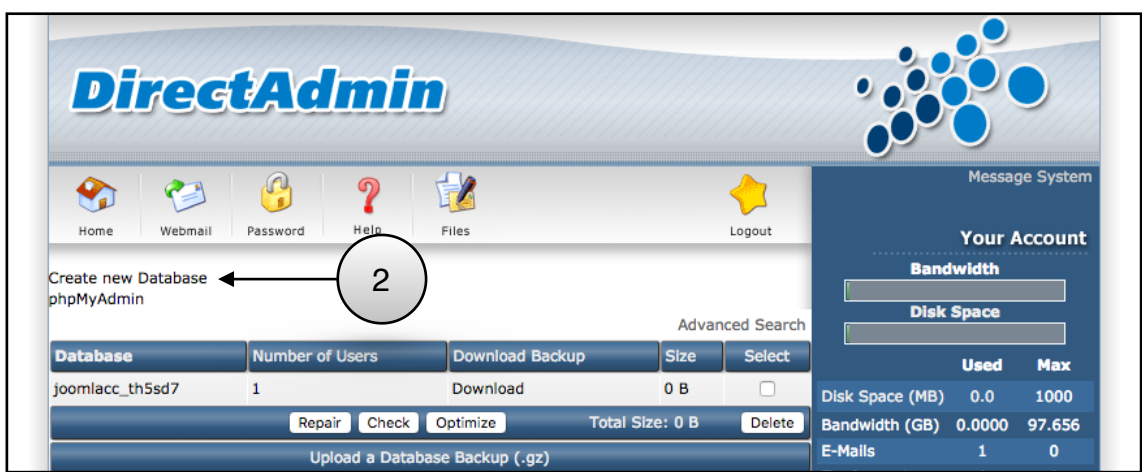

3. กรอกชื่อฐานข้อมูล ชื่อผู้ใช้ฐานข้อมูล และรหัสผ่านที่ต้องการ แล้วคลิก **Create** 

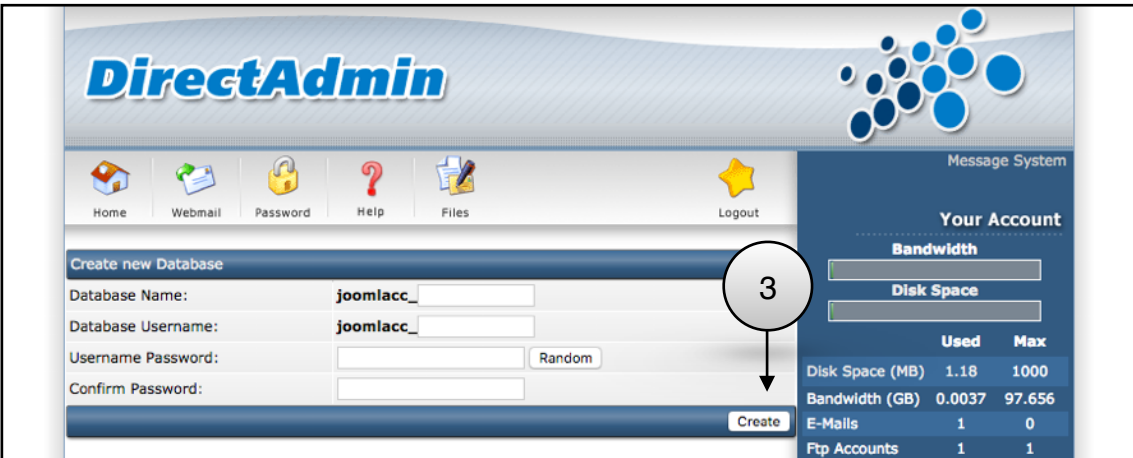

4. หากเรยบรอยจะขนวา "Database Created" และใหเกบรกษาขอมลตางๆนเปนความลบ แลวคลก **HERE** เพื่อกลับหน้าแรก

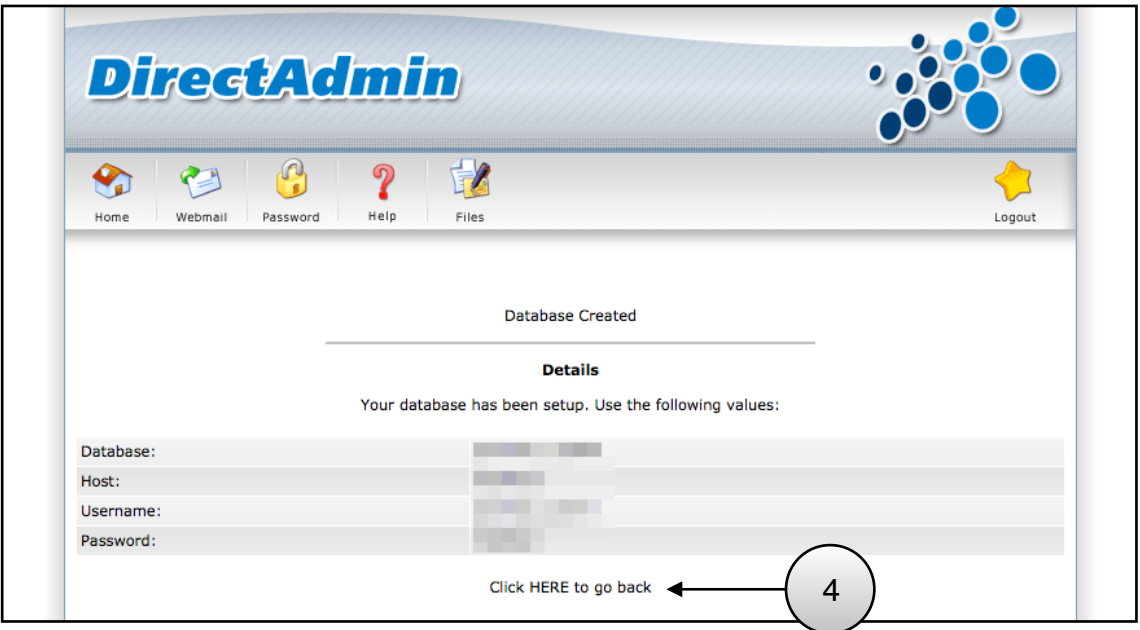

5. ใหดาวนโหลด Joomla เกบไวในเครองคอมพวเตอร แลวคลก **Files**

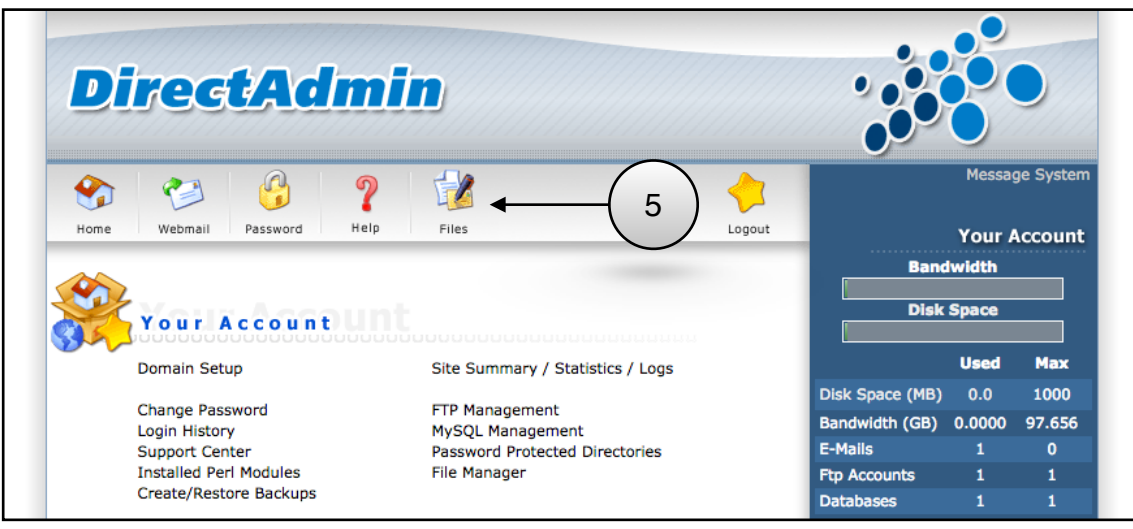

- 6. คลกเขาไปในโฟลเดอร **public\_html**
- 7. คลกปม **Upload files to current directory** เพอวางไฟลในโฟลเดอร public\_html

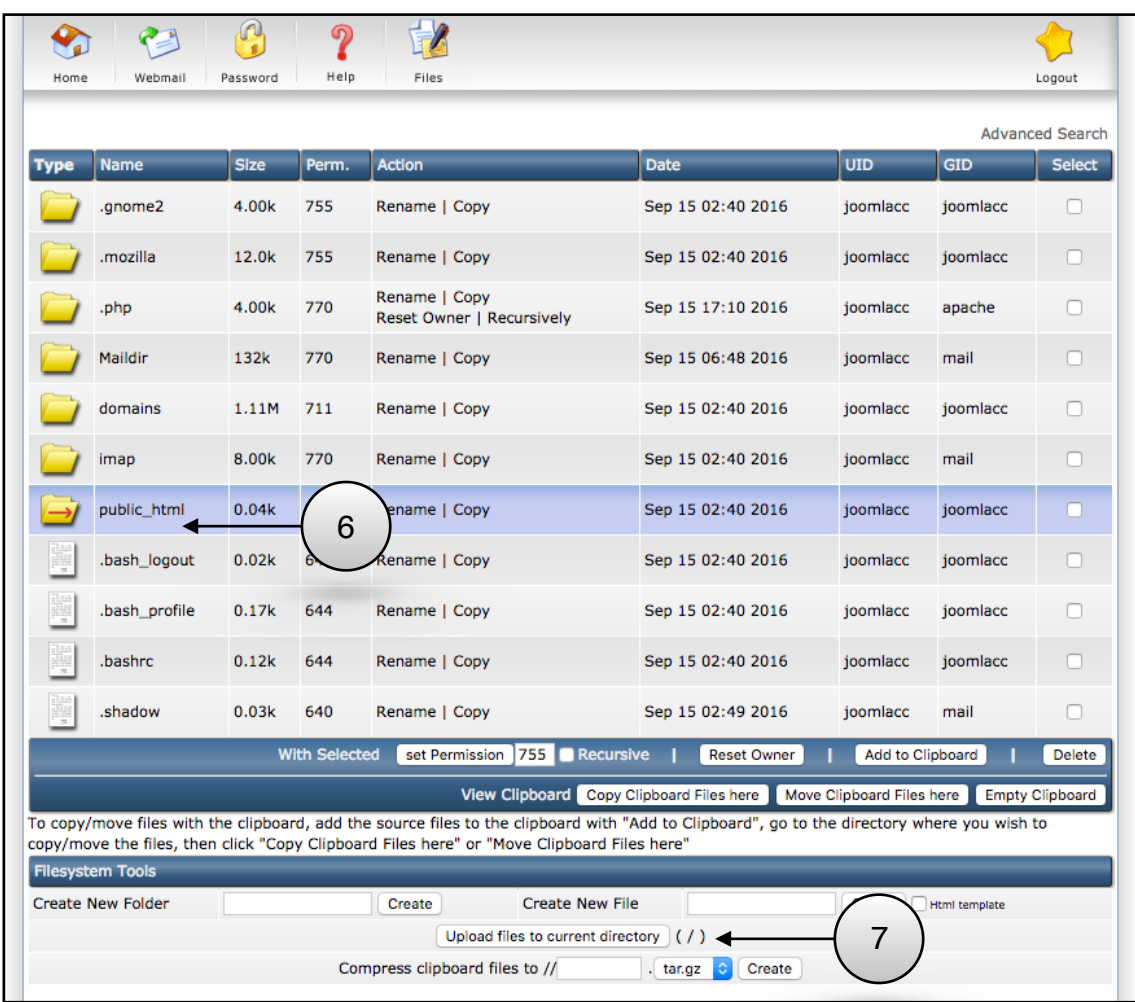

- 8. คลก **Choose File** เลอกไฟลทตองการ
- 9. หลงจากนนคลก **Upload Files** หากเรยบรอยจะขนวา "Upload successful"

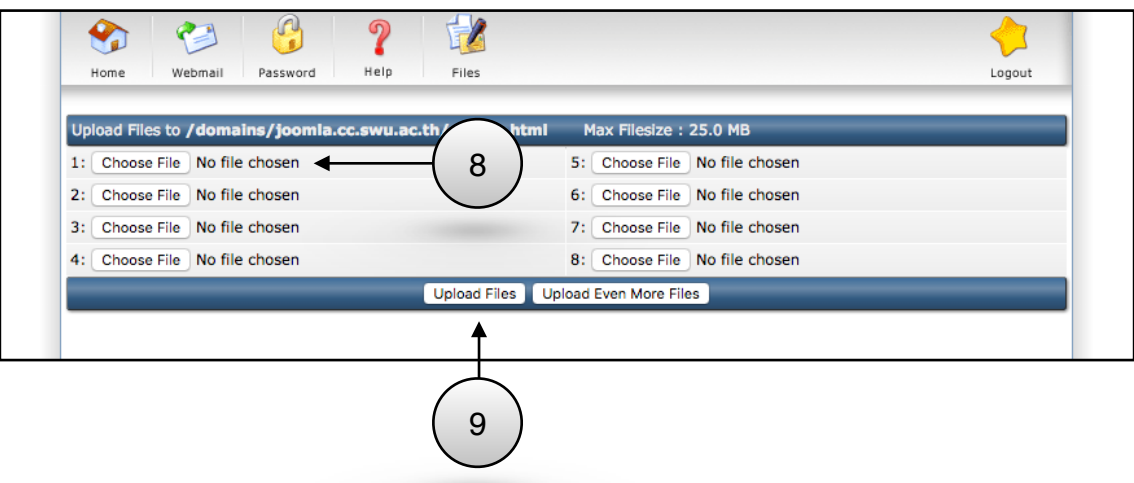

10. ไฟล์ Joomla จะไปอยู่ในโฟลเดอร์ public\_html ตามตัวอย่างคือไฟล์ชื่อว่า Joomla\_3.6.2-Stable-Full\_Package.zip จากนนใหคลก **Extract** เพอจะ unzip ไฟล

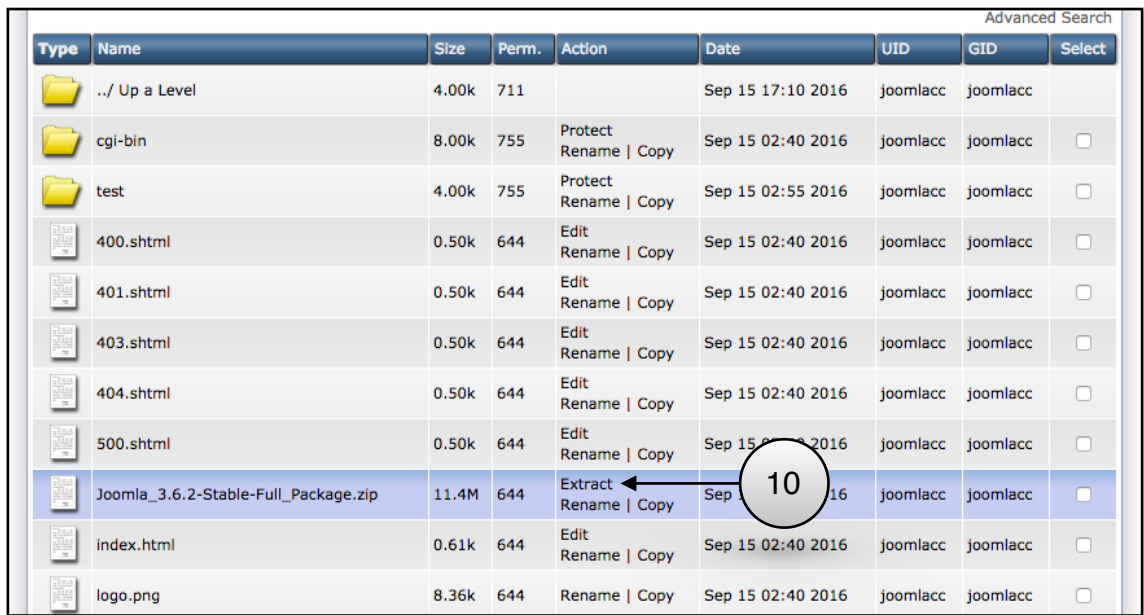

11. คลิก **Extract** เพื่อ unzip ไฟล์ ไปไว้บนโฟลเดอร์ public\_html หากเรียบร้อยจะขึ้นว่า "File Extracted"

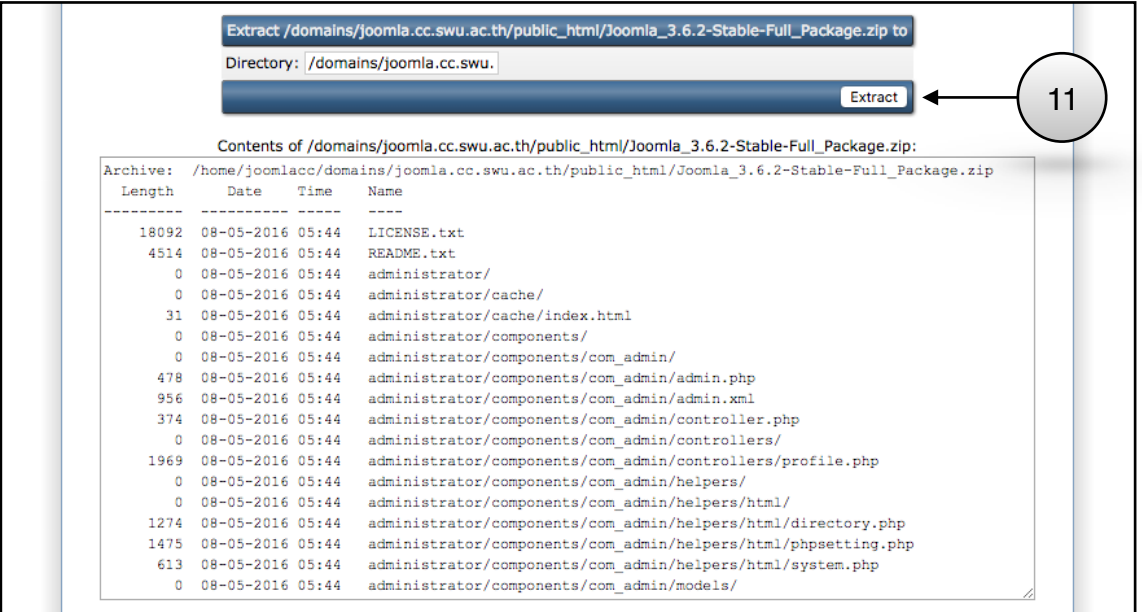

- 12. จากนนคลกไปทหนา Files อกครง ไปทไฟล htaccess.txt ใหกด **Rename**
- 13. เปลยนชอเปน .htaccess แลวคลกปม **Rename**

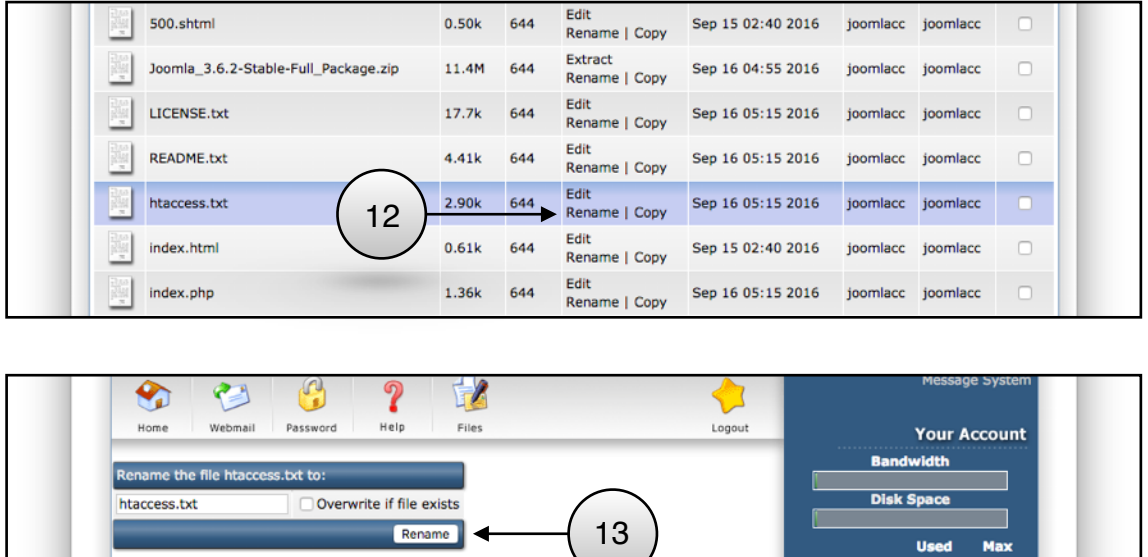

14. เขาเวบไซตทตดตง Joomla ผานทาง Web Browser กรอกรายละเอยดใหเรยบรอยแลวกด **Next**

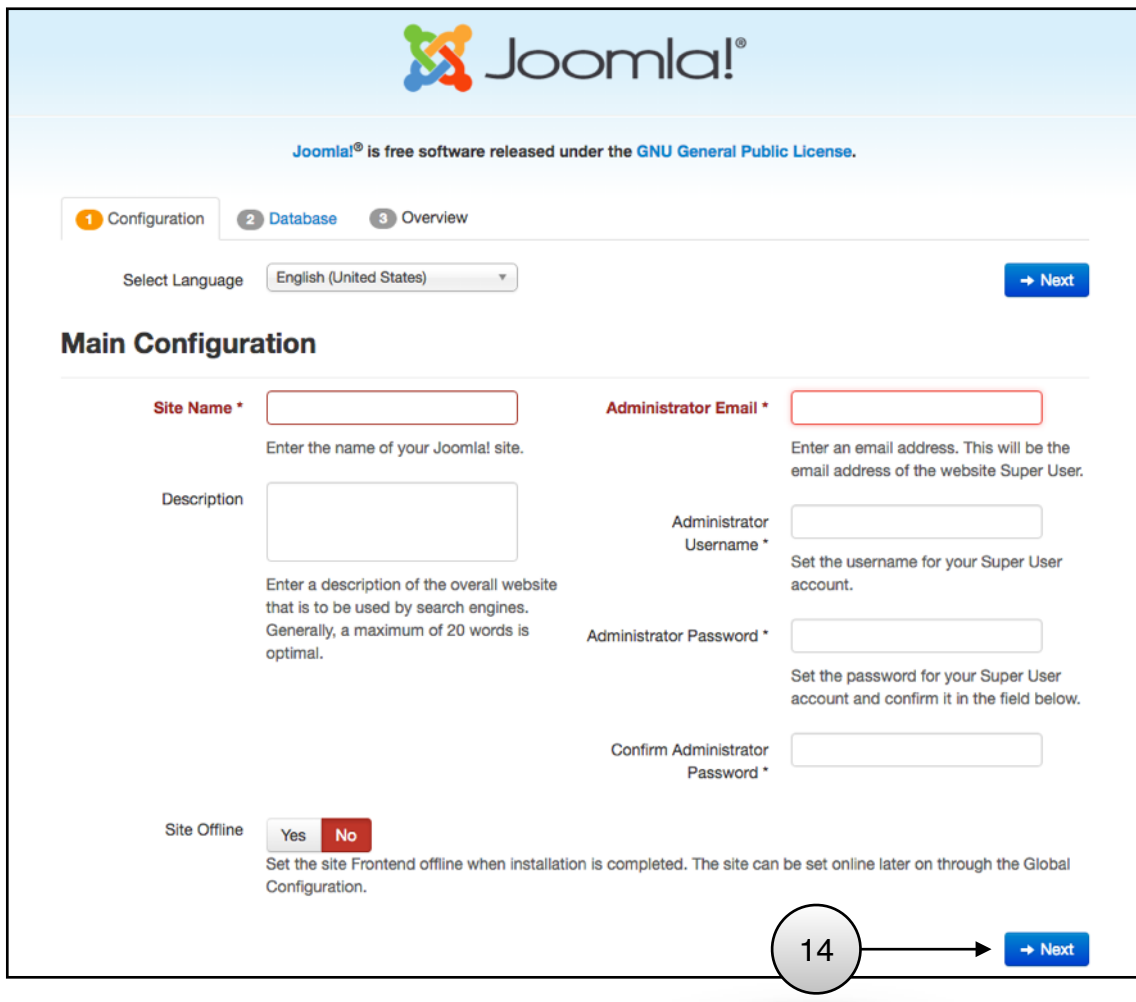

15. ตงคาฐานขอมล เรยบรอยกด **Next**

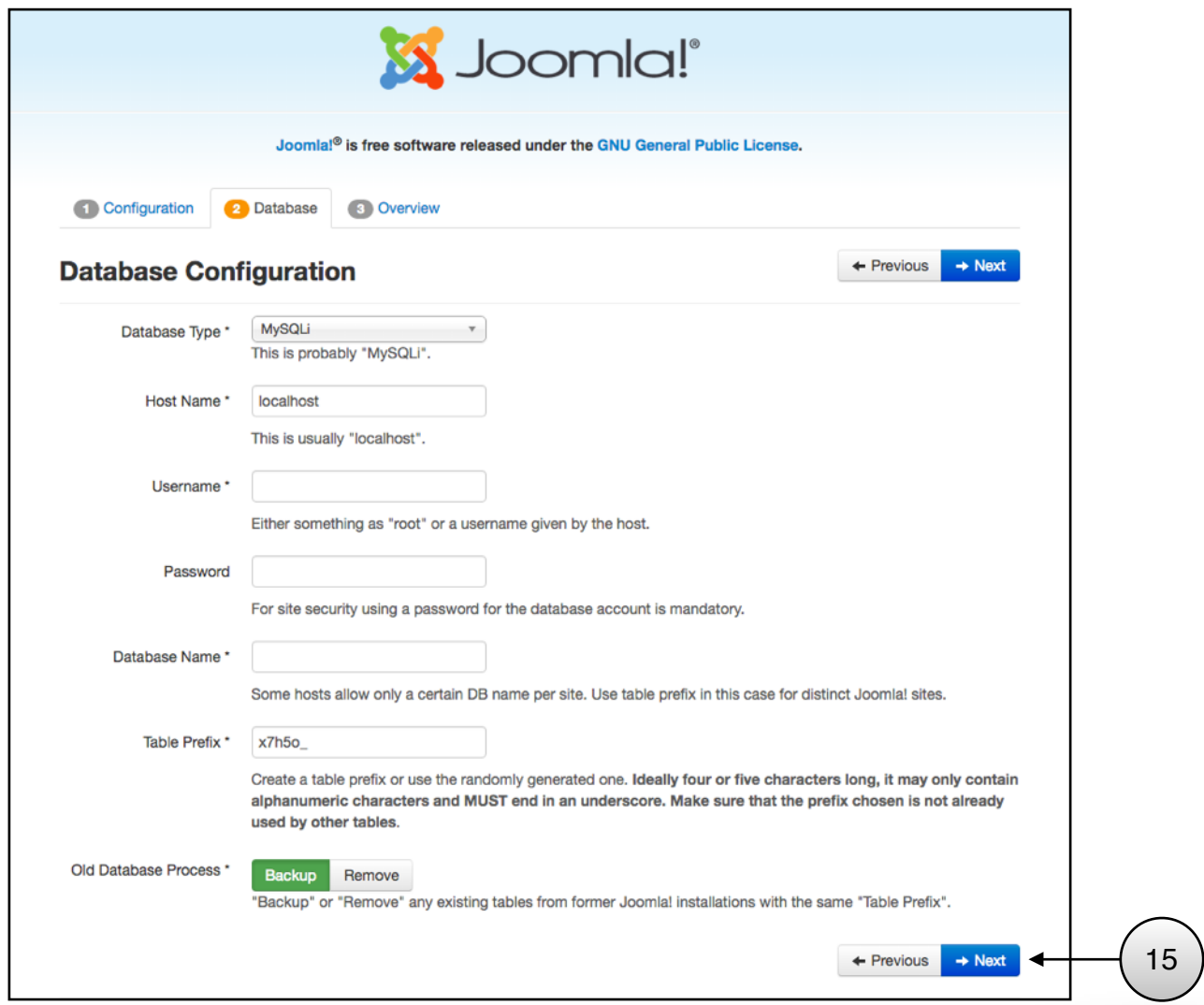

16. ระบบจะใหเลอกตดตงแบบ ใสขอมลตวอยางลงไปหรอแบบไมใสขอมลตวอยาง หากไมใสเลอก None หากไส่ข้อมูลตัวอย่างลงไป มีให้เลือก 4 แบบคือ Blog, Brochure, Default หรือ Learn Joomla เรียบร้อย กด **Install**

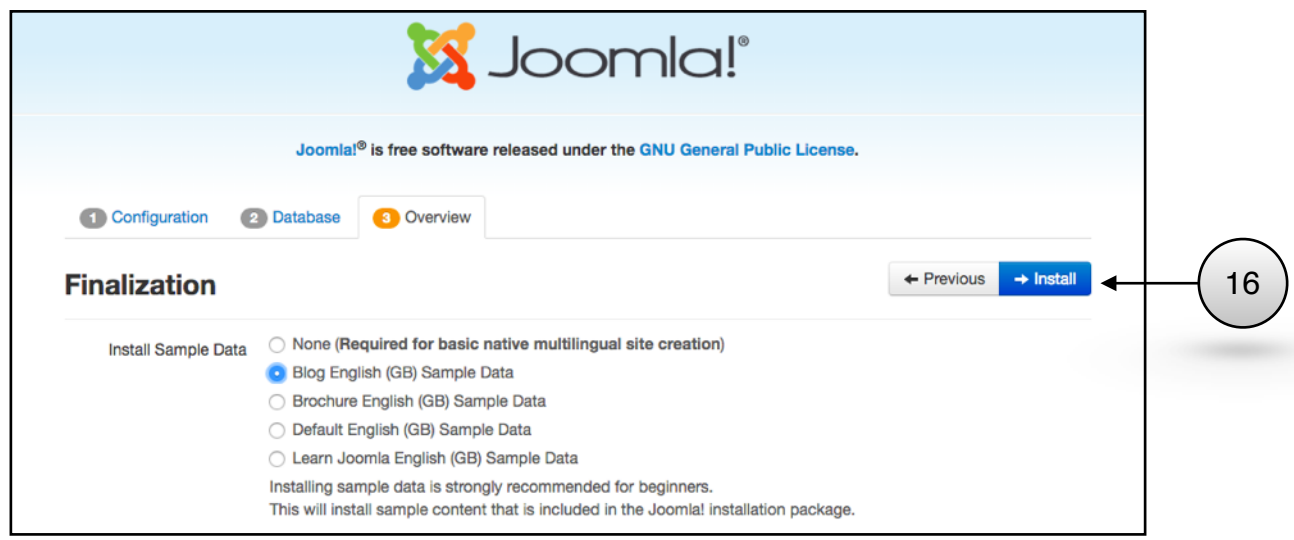

17. กด **Remove Installation folder** เพอลบไฟลตดตง

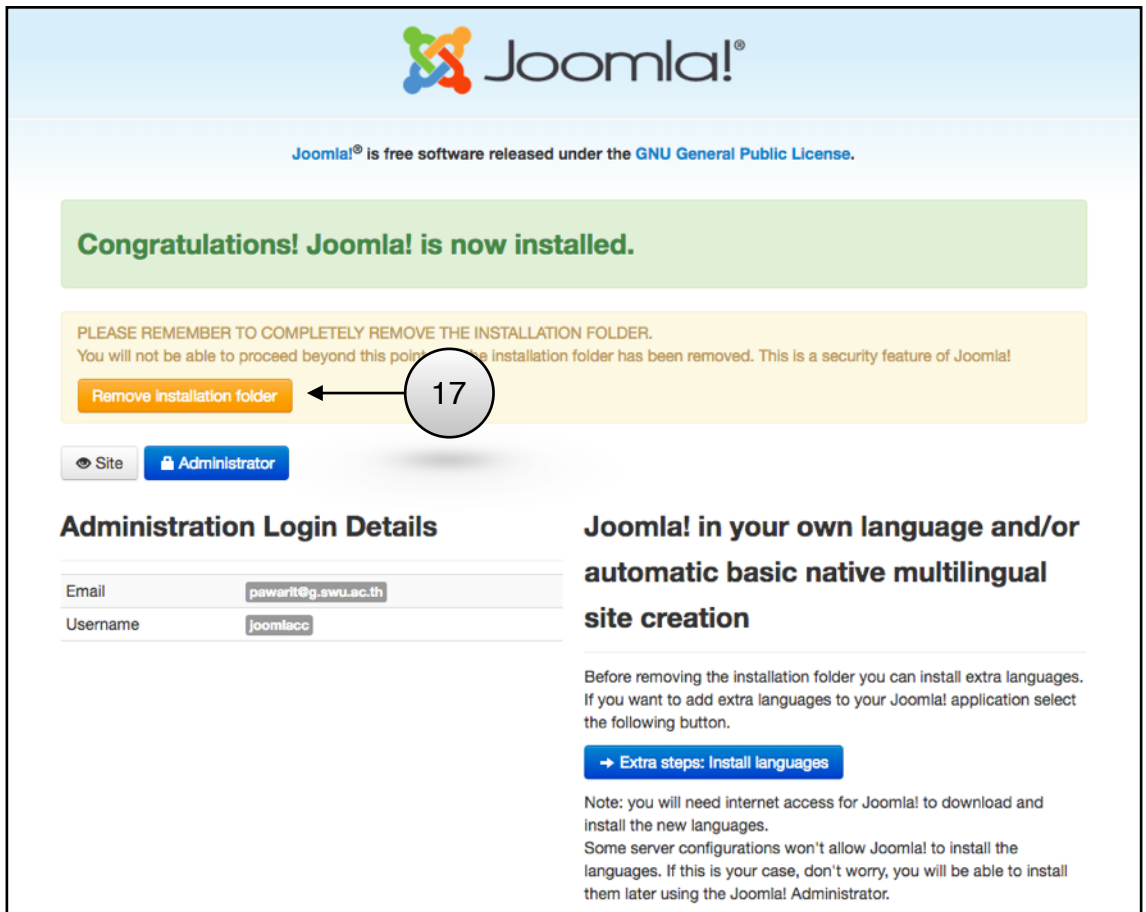

18. ตดตงเรยบรอยแลวพรอมใชงาน หากเขาเวบไซตคลก **Site** หากไปหนาผดแลระบบคลกท **Administrator**

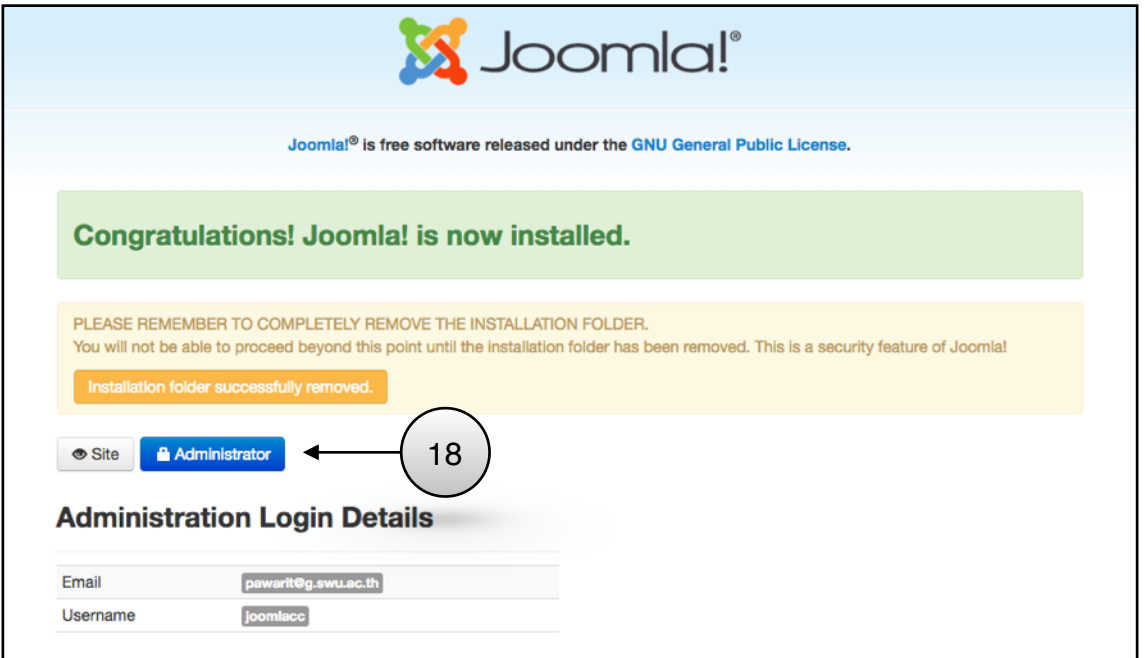

ปรับปรุงข้อมูลล่าสุดเมื่อ 26 กันยายน 2559 จ<sup>ั</sup>ดทำโดย นายปวริศร เมธานันท์ ฝายระบบสารสนเทศ สนกคอมพวเตอร มหาวทยาลยศรนครนทรวโรฒ